ПЗ № 12 Использование систем проверки орфографии и грамматики

# Проверка документов с использованием систем проверки орфографии и грамматики.

### ЦЕЛЬ УРОКА:

# **«Развить навыки и умения практического использования систем проверки орфографии и грамматики»**

### РЕДАКТИРОВАНИЕ

- преобразование, обеспечивающее добавление, удаление, перемещение или исправление содержания документа.

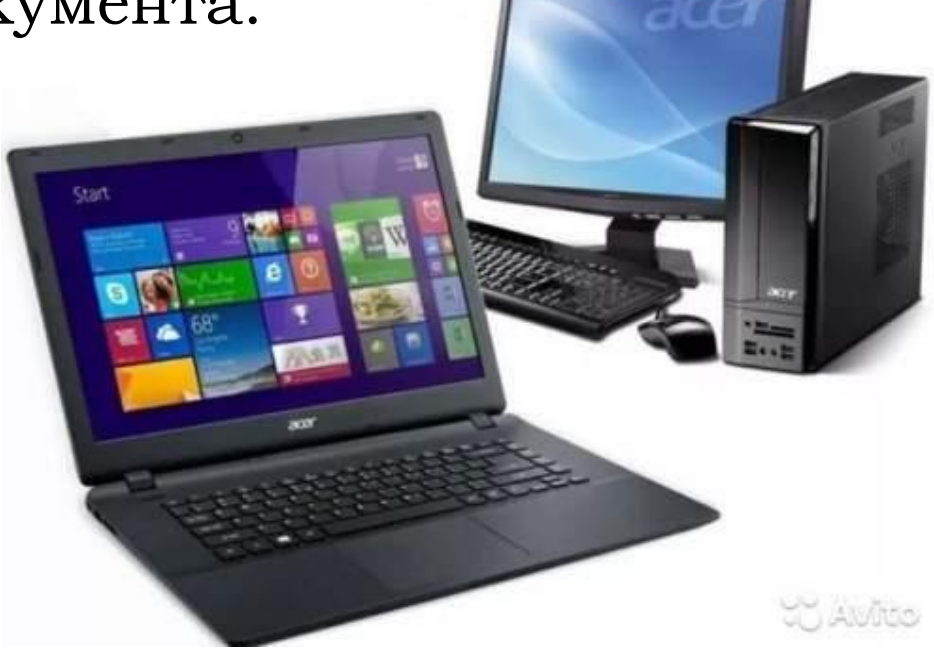

### ФОРМАТИРОВАНИЕ ТЕКСТОВОГО ДОКУМЕНТА

– это изменениеего внешнего вида. WORD обеспечивает форматирование документов на пяти различных уровнях:

- 1. на уровне символов (изменение гарнитуры, начертания, размера и цвета шрифта, межбуквенного интервала в слове и т. д. )
- 2. на уровне абзацев (выравнивание по левому краю, по правому краю, по центру и по ширине; отступы справа и слева; отступ первой строки; отступы до и после абзаца; межстрочный интервал и т. д. )
- 3. на уровне страниц (параметры страниц, ориентация страниц,
	- рамка, колонтитулы и т. д. )
- 4. на уровне разделов ( разбиение текста на колонки и т. д. )
- 5. на уровне документа (номера страниц) .
- 

### Одним из важныхкачествтекста

отсуявлые есяграмматических ошибок

Грамматические ошибкив тексте . апито<br>МОГУТ возникнуть, во-первых, по незнанию человека, во-вторых, в результате опечат при наборе текста.

При вводе Word предупреждает о наличии орфографических или грамматических ошибок, подчеркивая их волнистой красной, зеленой или синей чертой:

# **Система проверки орфографии и грамматики**

При вводе текста, Word автоматически проверяет орфографию, сравнивая вводимые слова со словами во встроенном словаре. Кроме того, проверяется и грамматика.

Слова с предполагаемыми орфографическими ошибками подчеркиваются *красной волнистой*  линией. А предложения с грамматическими ошибкам - *зеленой.*

Кроме ошибок и опечаток, система проверки орфографии отслеживает повторение слов и неправильное употребление строчных и прописных букв.

Система проверки орфографии и грамматики использует словари для разных языков.

- **Красное подчеркивание указывает** на возможную орфографическую ошибку;
- **<u> 3еленое подчеркивание -</u>** указывает на необходимость проверки грамматики;
- **Синее подчеркивание указывает на** то, что слово написано правильно, но не подходит к этому предложению

b

### ДЛЯ УСТРАНЕНИЯ ГРАММАТИЧЕСКИХ ОШИБОК В СРЕДУ WORD ВСТРОЕНА АВТОМАТИЗИРОВАННАЯ СИСТЕМА ПРОВЕРКИ ПРАВОПИСАНИЯ.

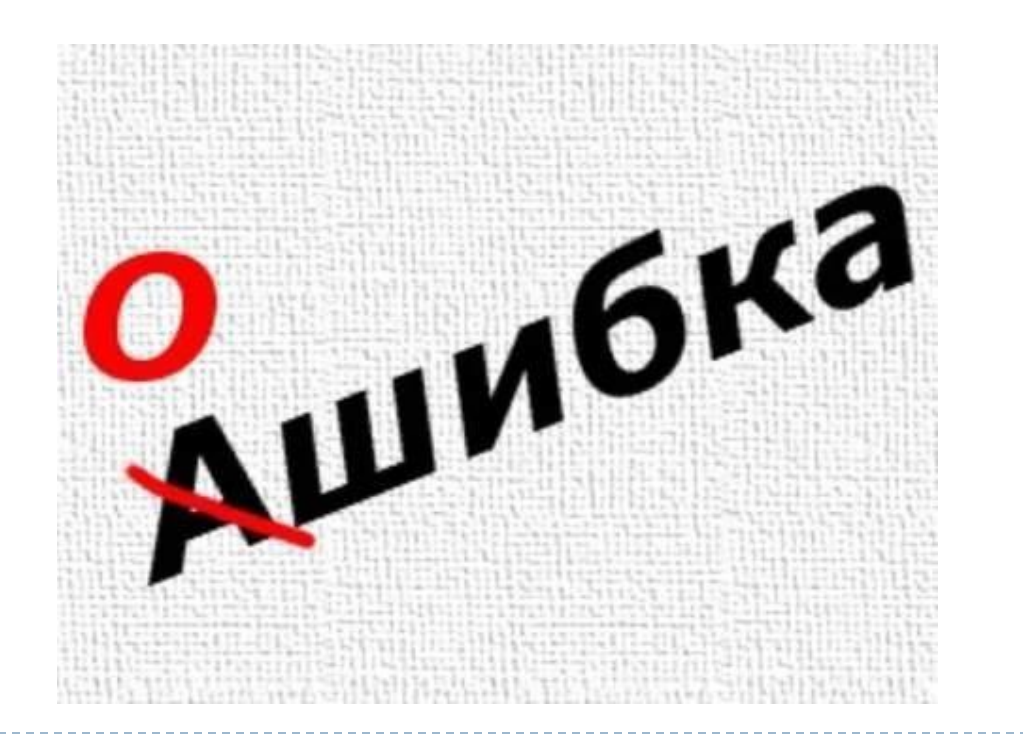

**Word** проверяет ошибки в тексте непосредственно при его наборе. После того как слово или предложение набрано, программа подчеркивает слова с грамматическими ошибками зеленым цветом, а орфографическими – красным.

Способы проверки и исправления<br>Автоматическая проверка –

### СПОСОБЫ ПРОВЕРКИ И ИСПРАВЛЕНИЯ

### $\bigcap_{\text{Bhino}, \text{THIB}}\bigcap_{\text{Ko} \text{Matm, P}}\bigcap_{\text{Hip}}\bigcap_{\text{Bhbo}}\bigcap_{\text{Hip}}\bigcap_{\text{Bhbo}}\bigcap_{\text{Hip}}\bigcap_{\text{Hip}}\bigcap_{\text{Hip}}\bigcap_{\text{Hip}}\bigcap_{\text{Hip}}$

 $2.$ Исправьте найденные ошибки.

#### Текст

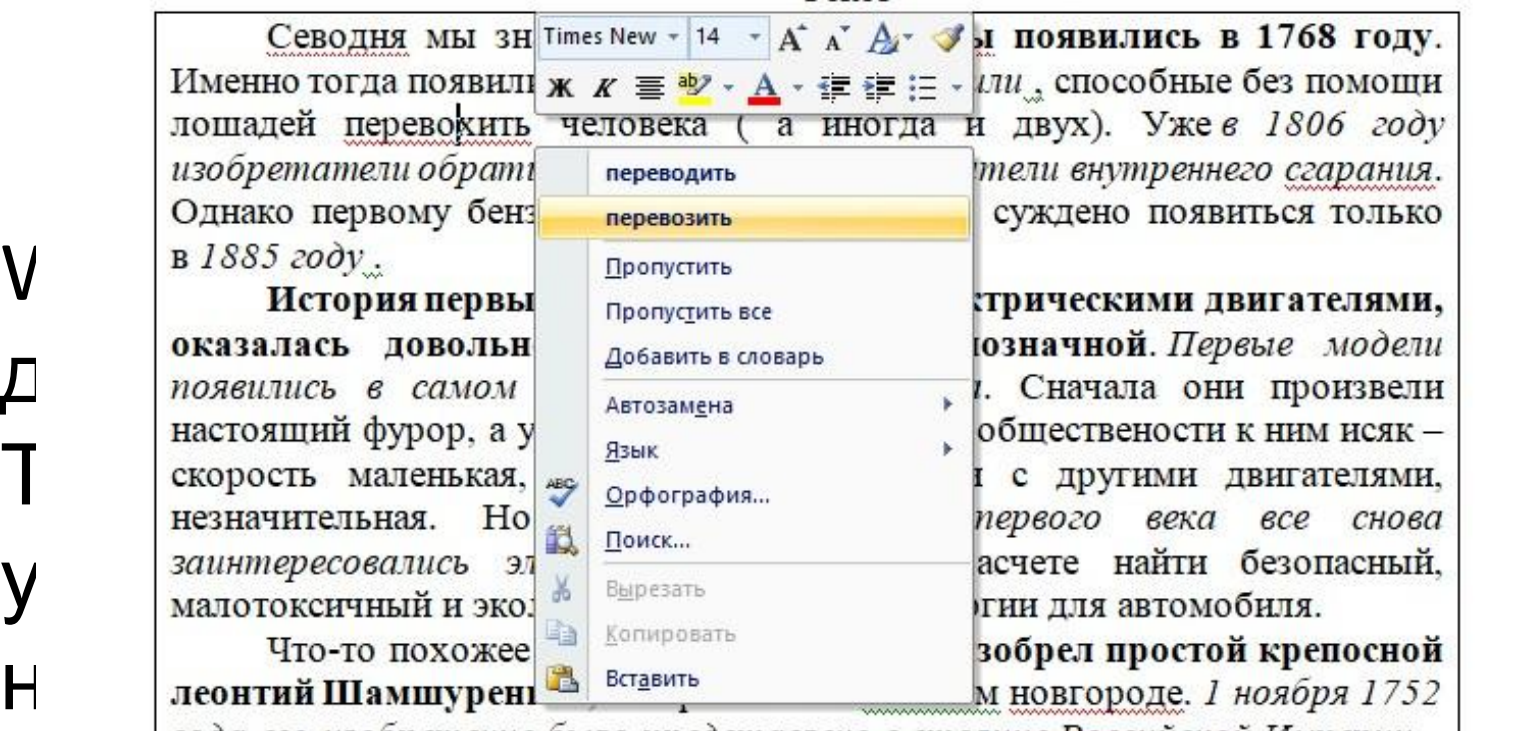

года его изобретение было представлено в столице Российской Империи –<br>СанктПетербурге. Самоходная четырехколесная коляска могла разгоняться<br>до пятнадцати километров в час и везти двух челове. Изобретатель представил общественности и первый шетчик пройденного пути, так

*Правописание*.

### **Вкладка «РЕЦЕНЗИРОВАНИЕ» -"Правописание"**

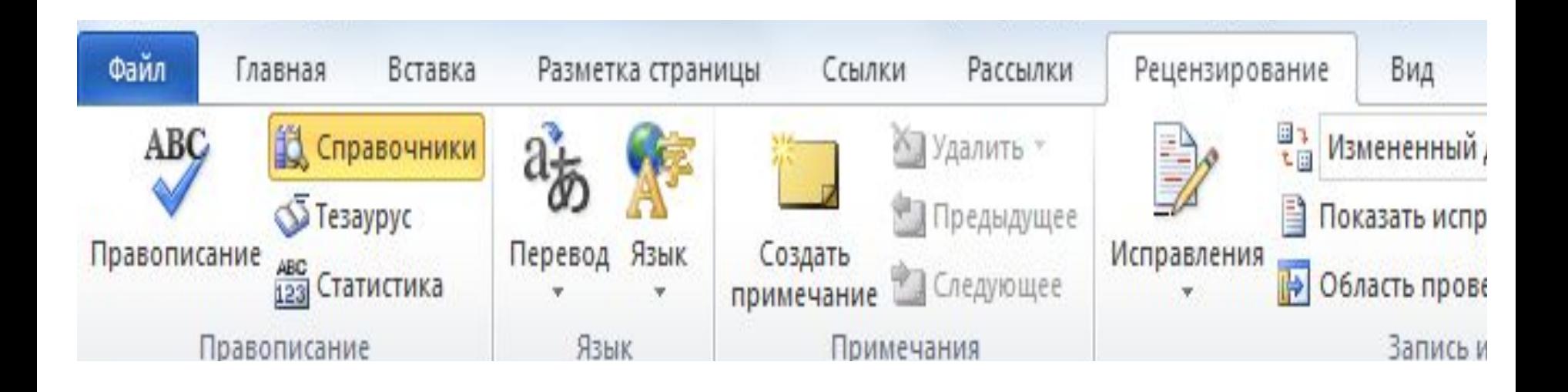

Þ

# **Правописани**

**Варианты для замены слова.** 

Для замены ошибочтого варианта слова одним из предложенных, нужно щелкнуть на нужном слове. **е**

 *Команда "Пропустить все"* приведет к тому, что Word не будет помечать указанное слово во всем документе. Если оно встретится в другом документе, Word снова пометит его как неправильное.

*Команда "Добавить в словарь"* добавляет слово в словарь Word. После этого текущее слово больше не будет восприниматься как неправильное.

*Команда "Орфография"* открывает окно проверки орфографии. В этом окне можно выполнять все перечисленные выше команды, и, кроме того, автоматически переходить от одного ошибочного слова к следующему. Оно также позволяет отменять исправления и возвращаться к уже просмотренным словам. Обычно его используют для проверки больших документов целиком.

# **Тезаурус.**

*Тезаурус – это словарь синонимов, слов и фраз, имеющих то же значение, что и выбранное вами слово или фраза.*

 С помощью тезауруса можно подбирать синонимы (а также антонимы) к словам документа. Это позволит избежать повторения терминов в документах.

Синонимы перечислены в раскрывающемся списке.

Достаточно курсор поставить на нужное слово и использовать контекстное меню *ПКМ.*

> Вкладка «РЕЦЕНЗИРОВАНИЕ» -"Правописание"

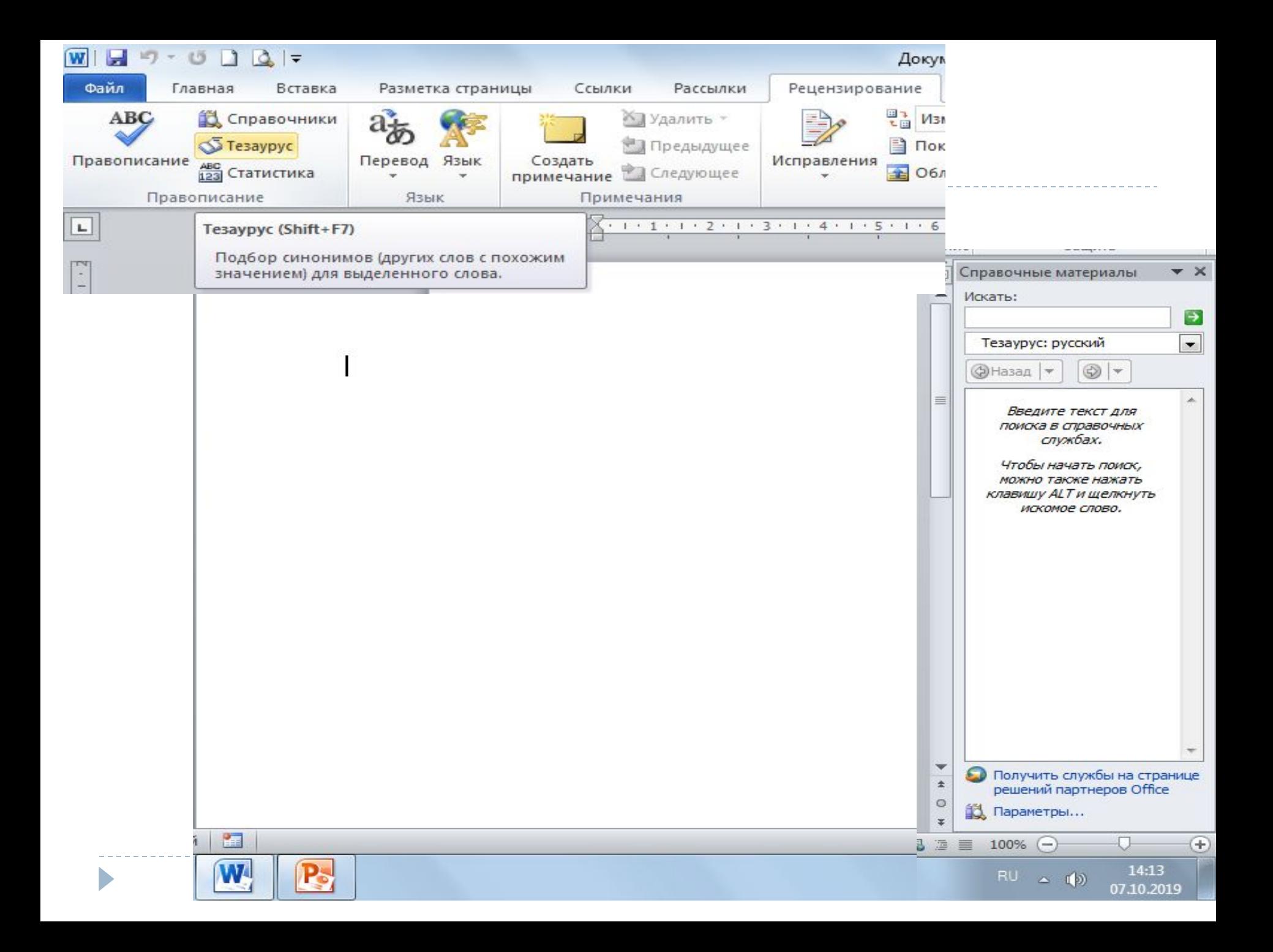

## **Поиск и замена.**

Если необходимо найти в документе определенный фрагмент текста, нужно выполнить следующие шаги.

 Выбрать вкладку "Главная"-

"Найти" (CTRL+F),

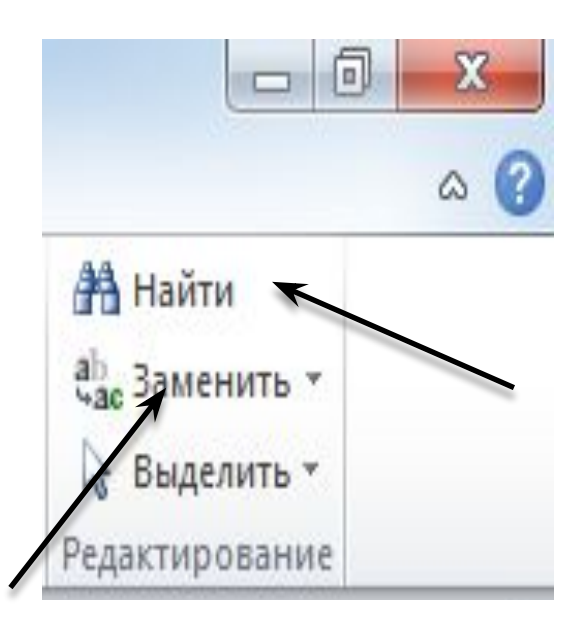

 либо вкладка "Главная"-"Заменить" (CTRL+H).

### **ДИАЛОГОВОЕ ОКНО "НАЙТИ И ЗАМЕНИТЬ".**

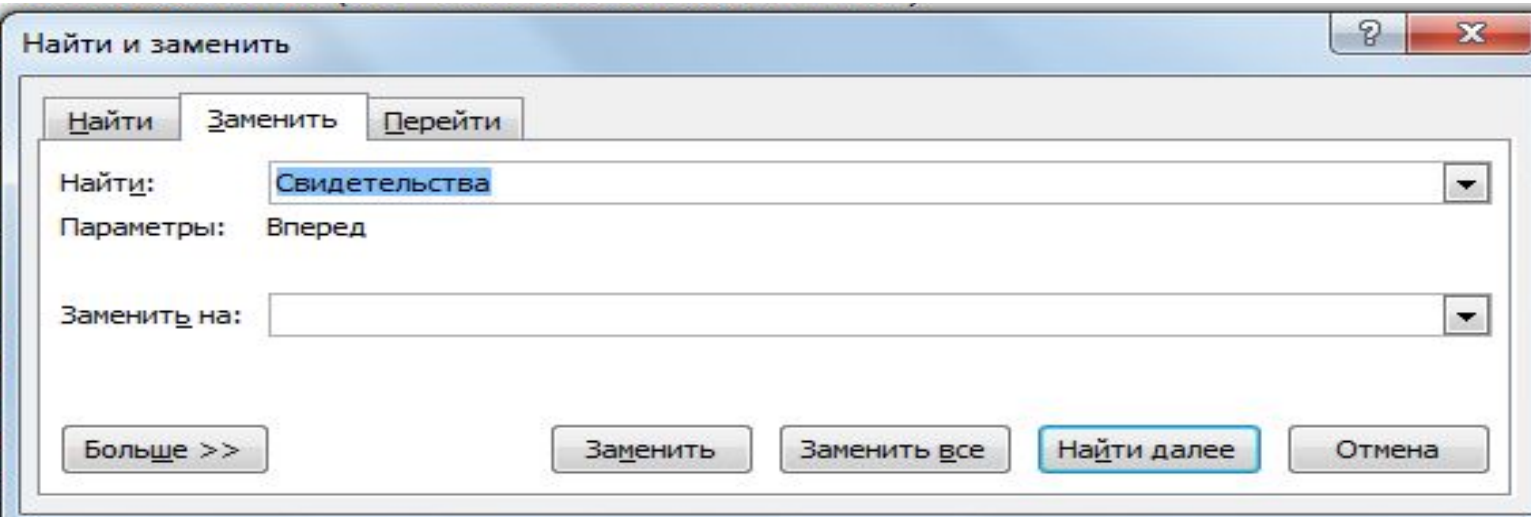

 В поле "Найти" вводится искомое слово или фраза. Щелчок на кнопке "Больше" в диалоговом окне позволяет задать дополнительные параметры для поиска текста. Например, может понадобиться выполнить поиск слова целиком, а также указать регистр символов.

 Для замены текста необходимо ввести в поле "Заменить на" слово или фразу, которой нужно заменить текст в поле "Найти".

В диалоговом окне "Найти и заменить" можно использовать подстановочные знаки "\*" и "?".

Подстановочный знак "\*" обозначает последовательность, состоящую из любых символов, "?" соответствует любому одному символу.

Например, по шаблону "к?т" будут найдены слова "кот" и "кит". По шаблону "к\*т" будут найдены "кот", "кит", "куст", "крот" и т.д.

Для замены формата (шрифта, параметров абзаца, табуляции) во всем документе нужно в диалоговом окне "Заменить" щелкнуть на кнопке "Больше". При этом на экране появится скрытая часть окна диалога с ДОПОЛНИТЕЛЬНЫМИ ЭЛЕМЕНТАМИ УПРАВЛЕНИЯ ПОИСКОМ И заменой.

### *Составьте последовательность действий для исправления ошибок в тексте используя «Поиск» и «Заменить»*

*1.* **«Интернет» на «Internet»**  *2.* **один дащечка три дащечка будет лесенка один славечка три** 

**славечка будет песенка.**

### **Изобразите в конце тетради после темы смайлики в зависимости от того, как вы оцениваете свой**

### **успех на уроке:**

**: -) -те, кто считает, что хорошо понял тему и поработал на уроке.**

**: -? -те, кто считает, что недостаточно хорошо понял тему, поработал на уроке.**

**: -( -те, кто считает, что ему еще много нужно работать над данной темой.**

### *Д/з:*

 1. *Составить кроссворд* по основным понятиям, объектам и др. текстового редактора. *7-10 слов – «4» Более 12 cлов – «5»*

2. Пройти тест по ссылке https://konstruktortestov.ru/test-222 81